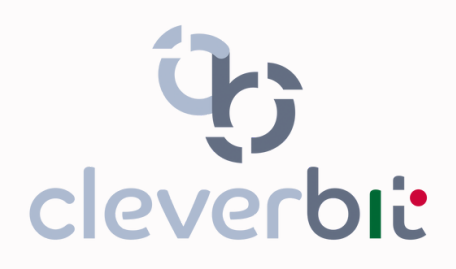

**Sw a forte valore aggiunto**

www.cleverbit.it/gedi

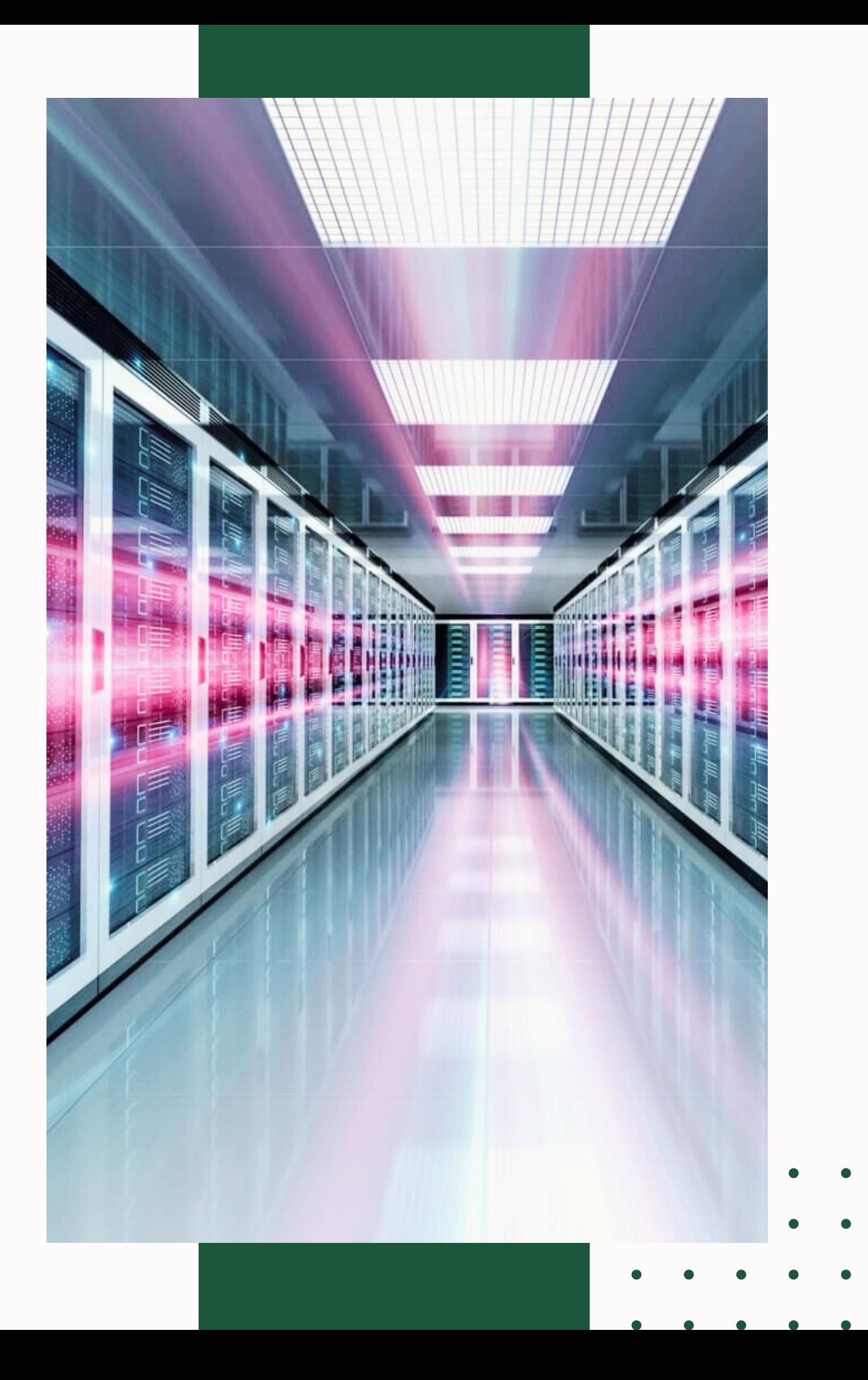

# **GEDI GESTIONE DOCUMENTI**

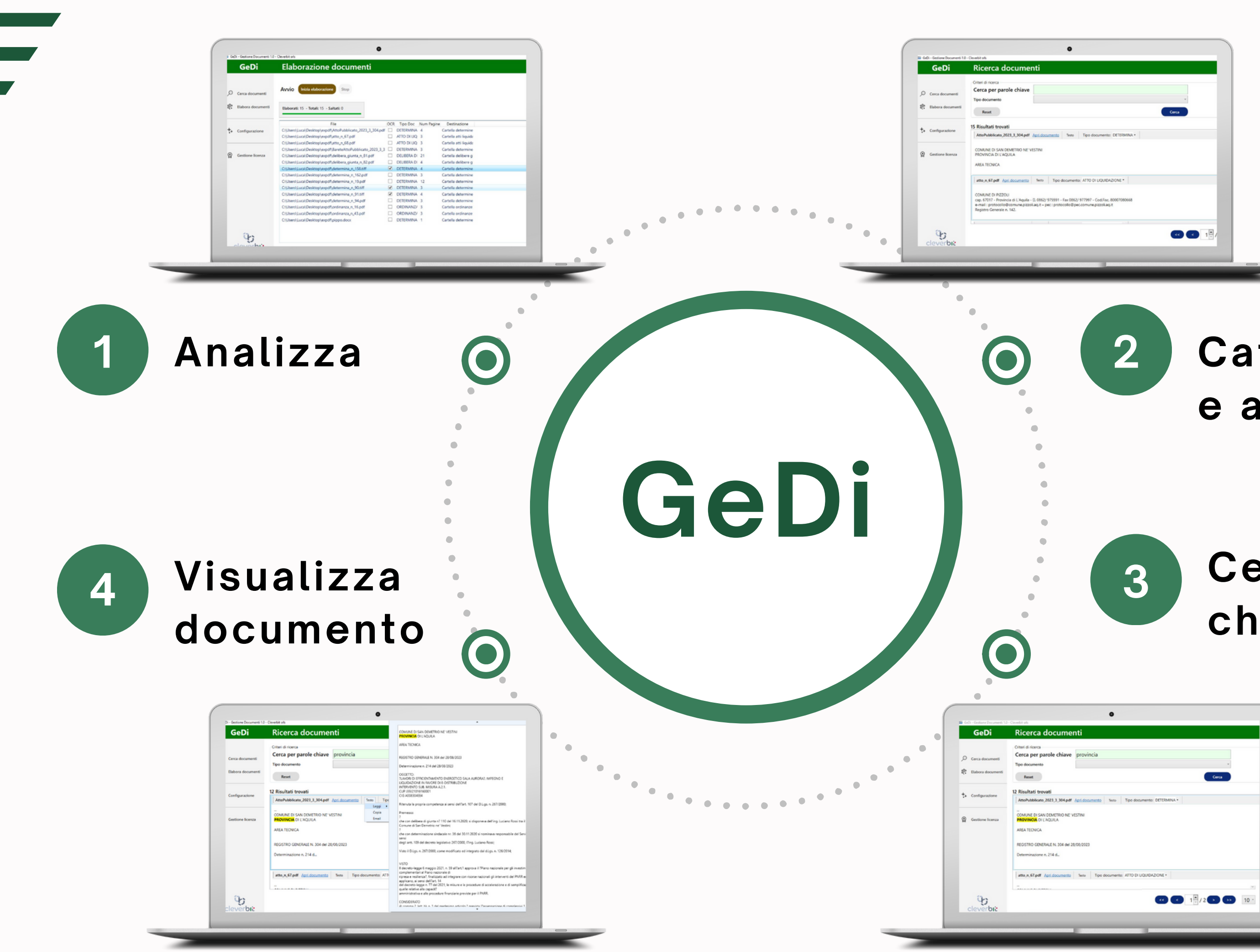

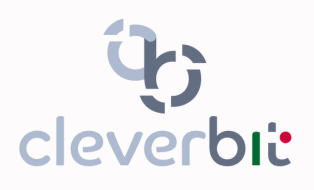

## **Categorizza e** archivia **Cerca parola c h i a v e**

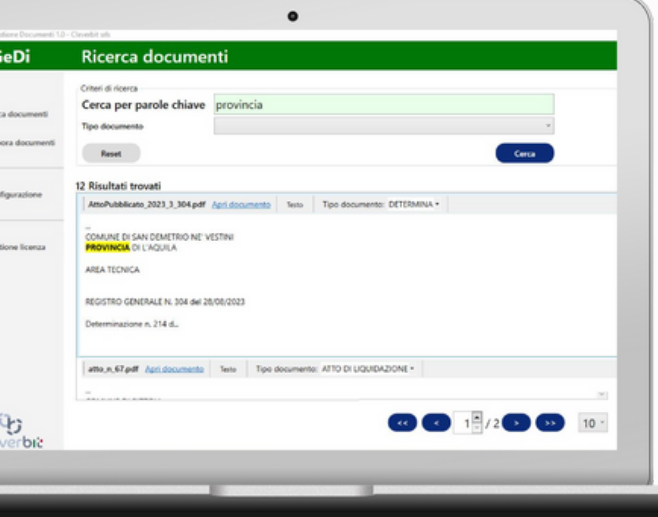

### **1.Selezione cartelle sorgenti**

Nel menù "Cartelle sorgenti" puoi selezionare una cartella del tuo computer da cui prendere i documenti da analizzare.

### **01**

Potrai scegliere la tipologia di file da analizzare (PDF, immagini, file AutoCAD ecc.), filtrare per data del documento e dimensione.

### **02**

Nelle varie opzioni potrai anche decidere di escludere determinati tipi di file dalla cartella sorgente principale.

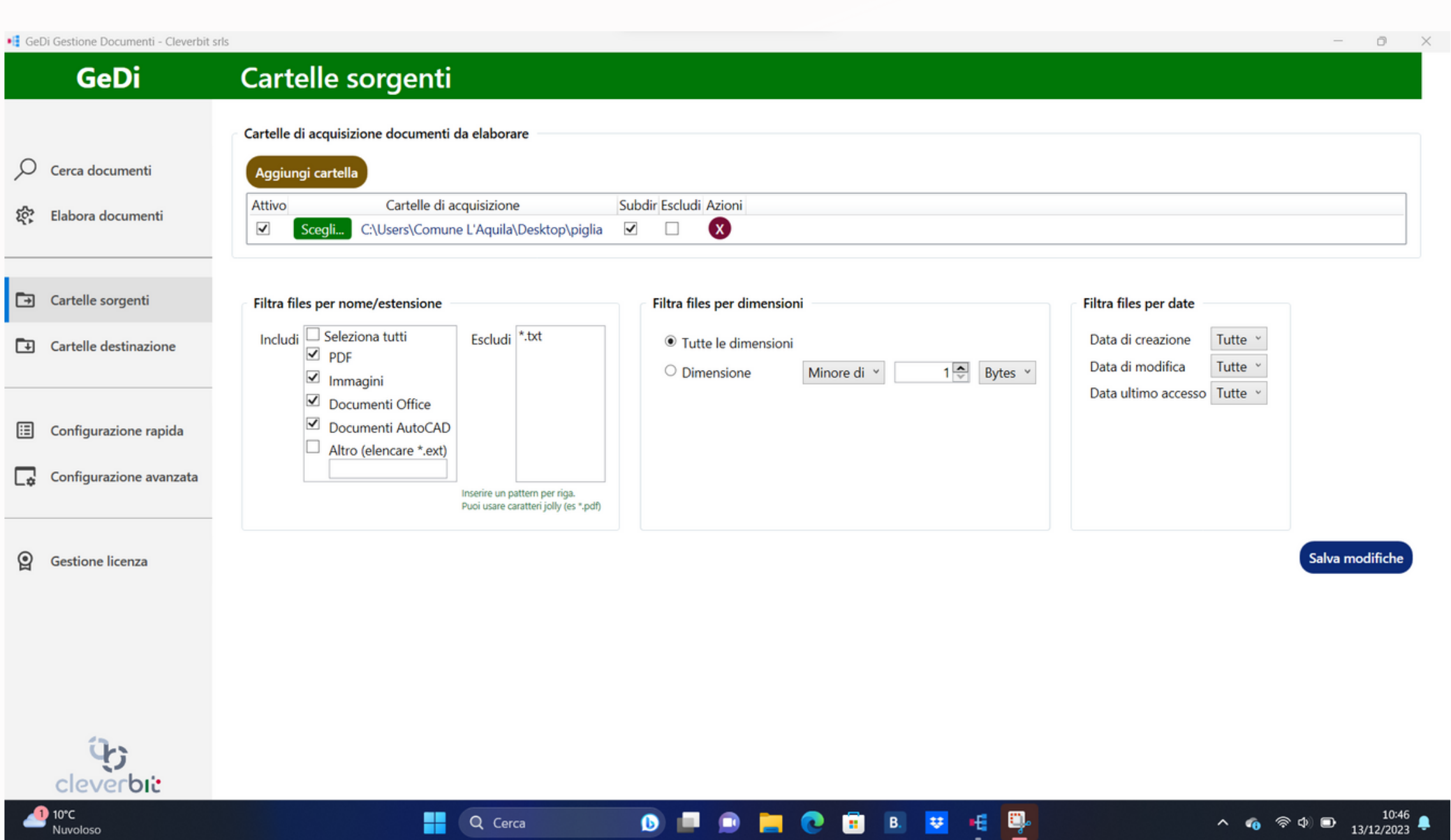

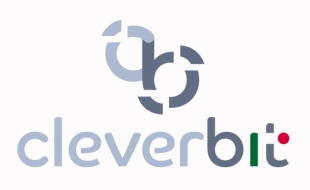

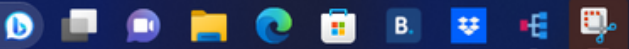

### **2.Selezione cartelle di destinazione**

Nella fase di configurazione del software bisognerà indicare il percorso base dove verranno create e salvate le cartelle in cui saranno presenti i file elaborati.

### **01**

Per ogni parola chiave da ricercare (vedi configurazione smart nella pagina successiva), il programma creerà in automatico un persorso di salvataggio di default che potrà essere modificato cliccando sul pulsante "scegli" in corrispondenza della riga.

### **02**

Nelle restanti opzioni si potrà scegliere se dopo l'elaborazione i file debbano essere spostati o copiati dalla cartella sorgente verso quella di destinazione.

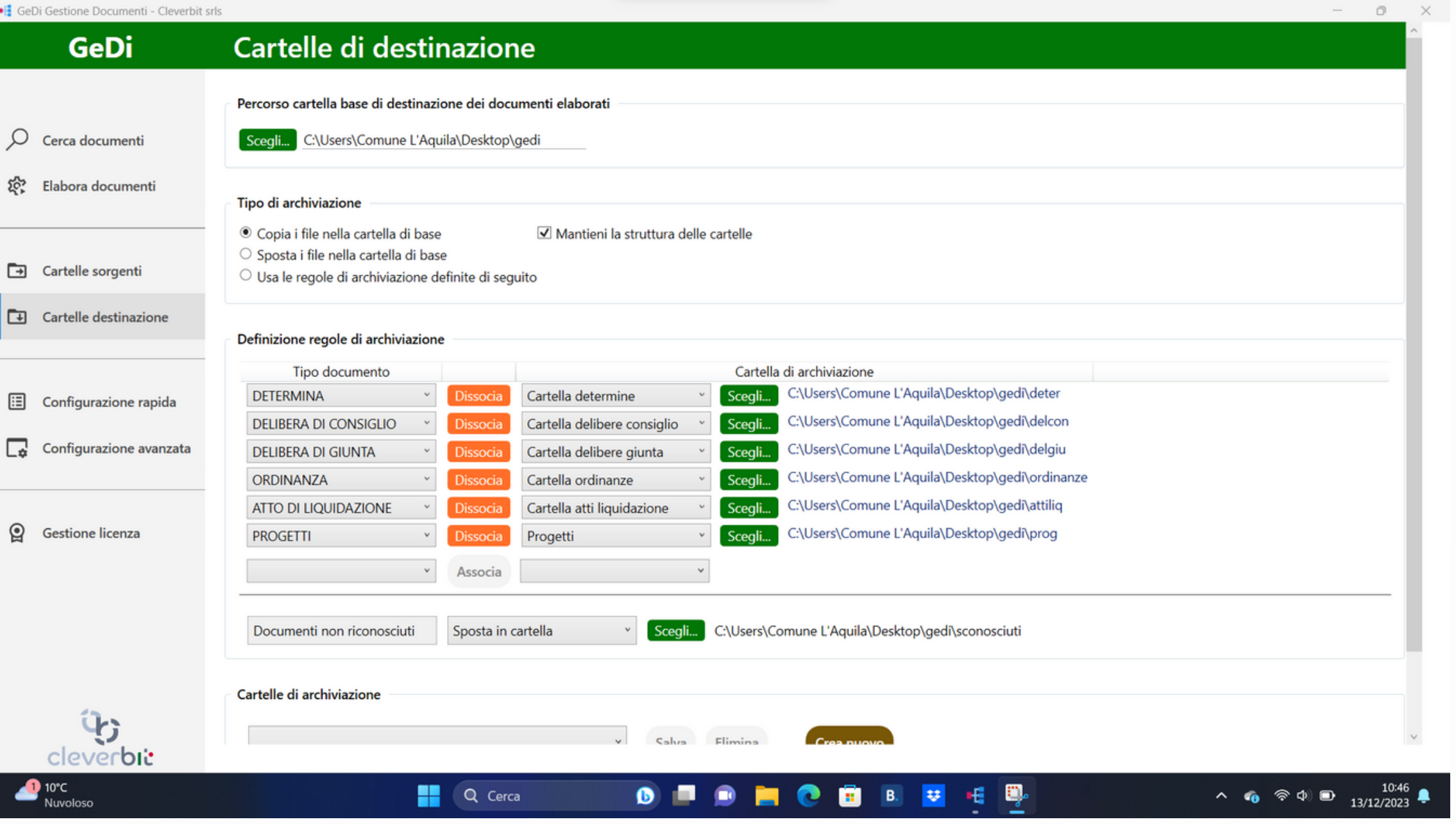

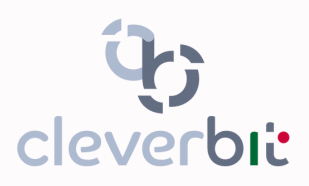

## **3.Configurazione rapida (Smart)**

Nell'apposito campo potrai specificare le parole chiave da ricercare all'interno dei documenti sorgenti.

### **01**

Per ogni parola chiave individuata verrà creata di default una cartella specifica sul computer in cui, dopo l'elaborazione, verranno copiati i file contenenti la parola stessa.

### **02**

Se necessario, il percorso di default creato per la cartella di cui al punto 2 potrà anche essere personalizzato cliccando sul pulsante "scegli".

### **03**

Cliccando su modifica si potrà accedere alla configurazione avanzata della ricerca all'interno dei documenti.

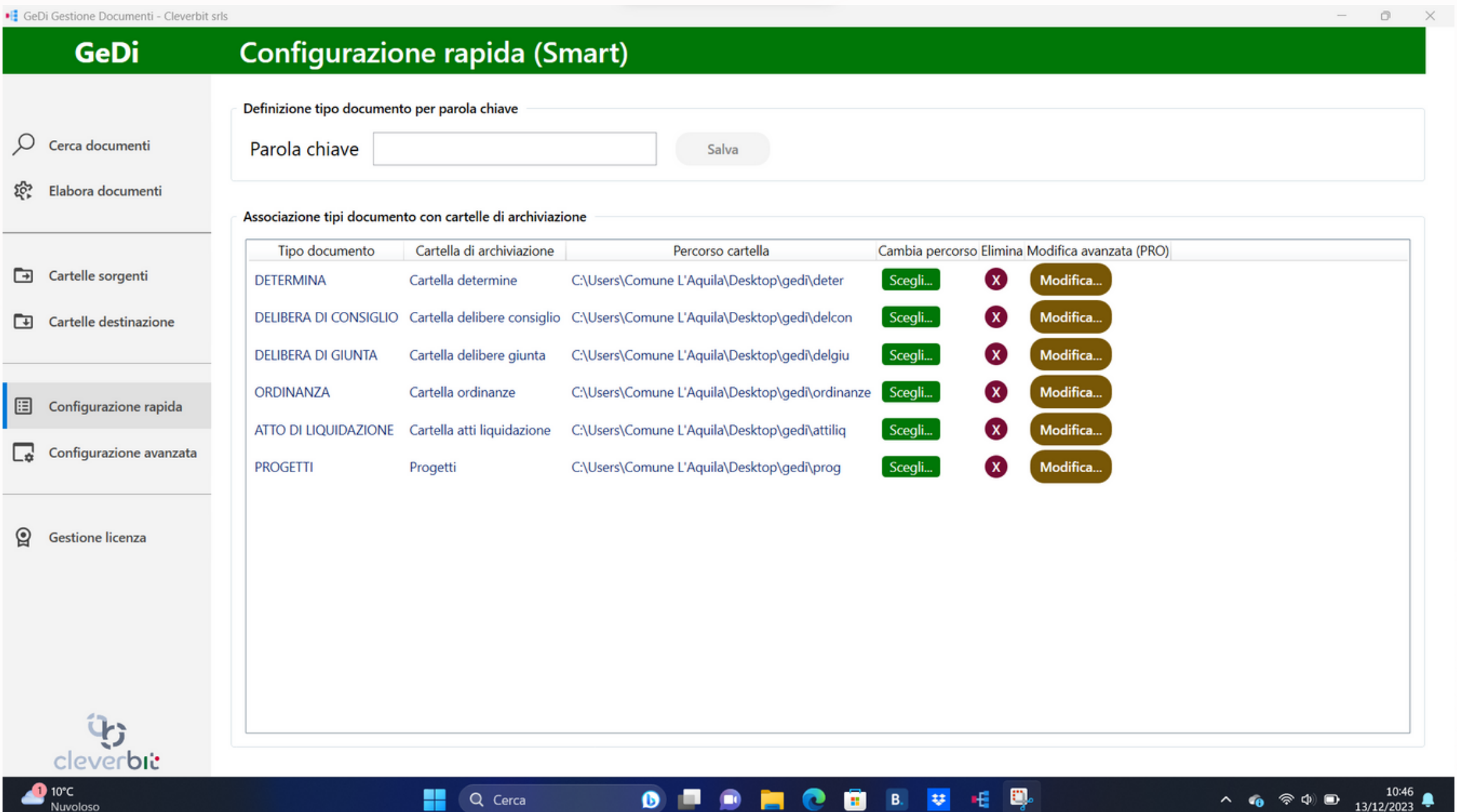

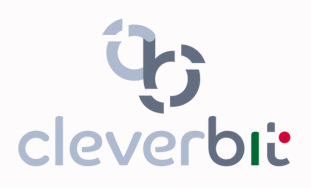

### **4.Configurazione avanzata**

Per ogni parola chiave precedentemente configurata, si potranno andare a specificare ulteriori regole di ricerca avanzate.

### **01**

Ad esempio di potrà specificare che la parola di cercare debba essere presente solo nella prima pagina del documento oppure all'interno di una riga specifica della pagina.

### **02**

Si potranno creare anche combinazioni complesse di regole in grado di rispondere a qualsiasi tipo di esigenza.

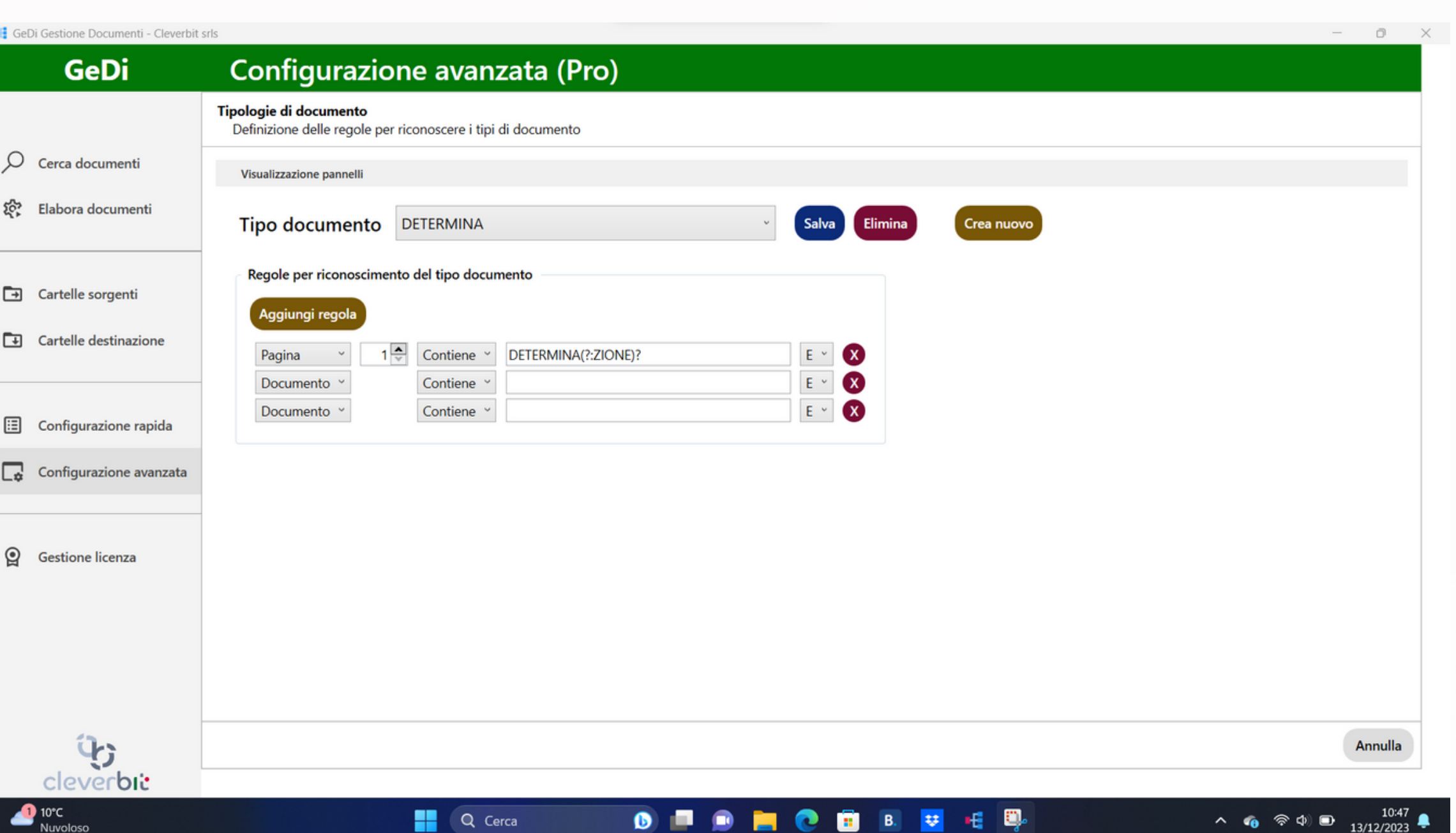

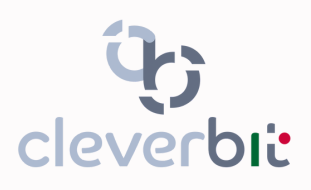

### **5.Elaborazione documenti**

Dopo aver individuato le cartelle sorgenti (Par. 1) da cui prelevare i file da elaborare, le regole di ricerca (Par. 3 e 4) da utilizzare per catalogare i file e le cartelle di destinazione (Par. 2) su cui salvare i file catalogati, il software è pronto per analizzare ed eleborare i file.

### **01**

Cliccando su "inizia elaborazione" il software procederà a scansione tutti i file presenti nella cartella sorgente catalogandoli come indicato nelle regole di ricerca e salvandoli nelle cartelle di destinazione indicate.

### **02**

Durante l'elaborazione si potrà monitorare lo stato di avanzamento del processo e l'elenco di tutti i file scansionati, la categoria di appartenenza rilevata dal software e la destinazione su cui sono stati salvati.

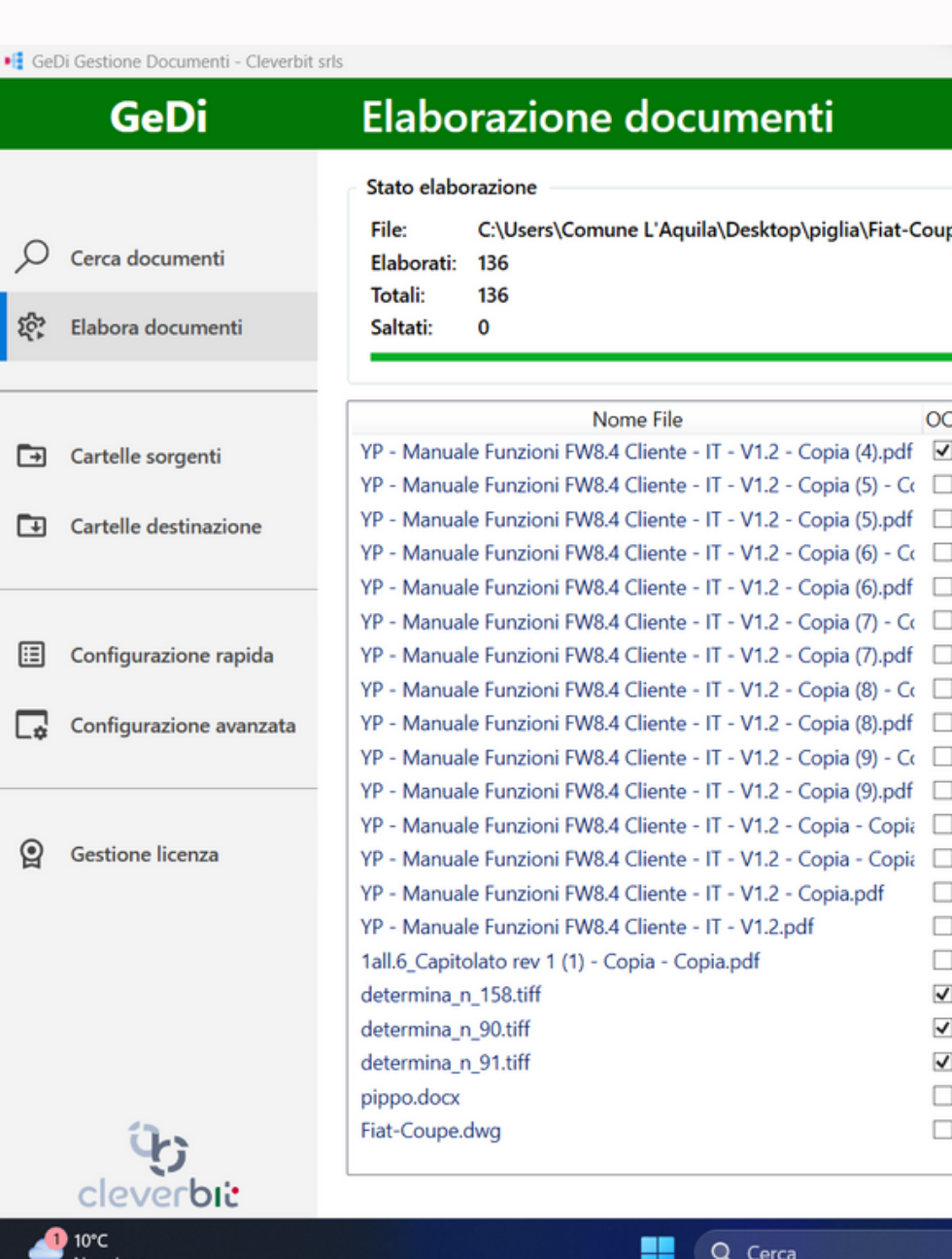

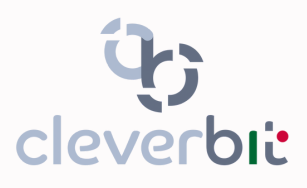

 $\bullet$   $\bullet$   $\bullet$ 

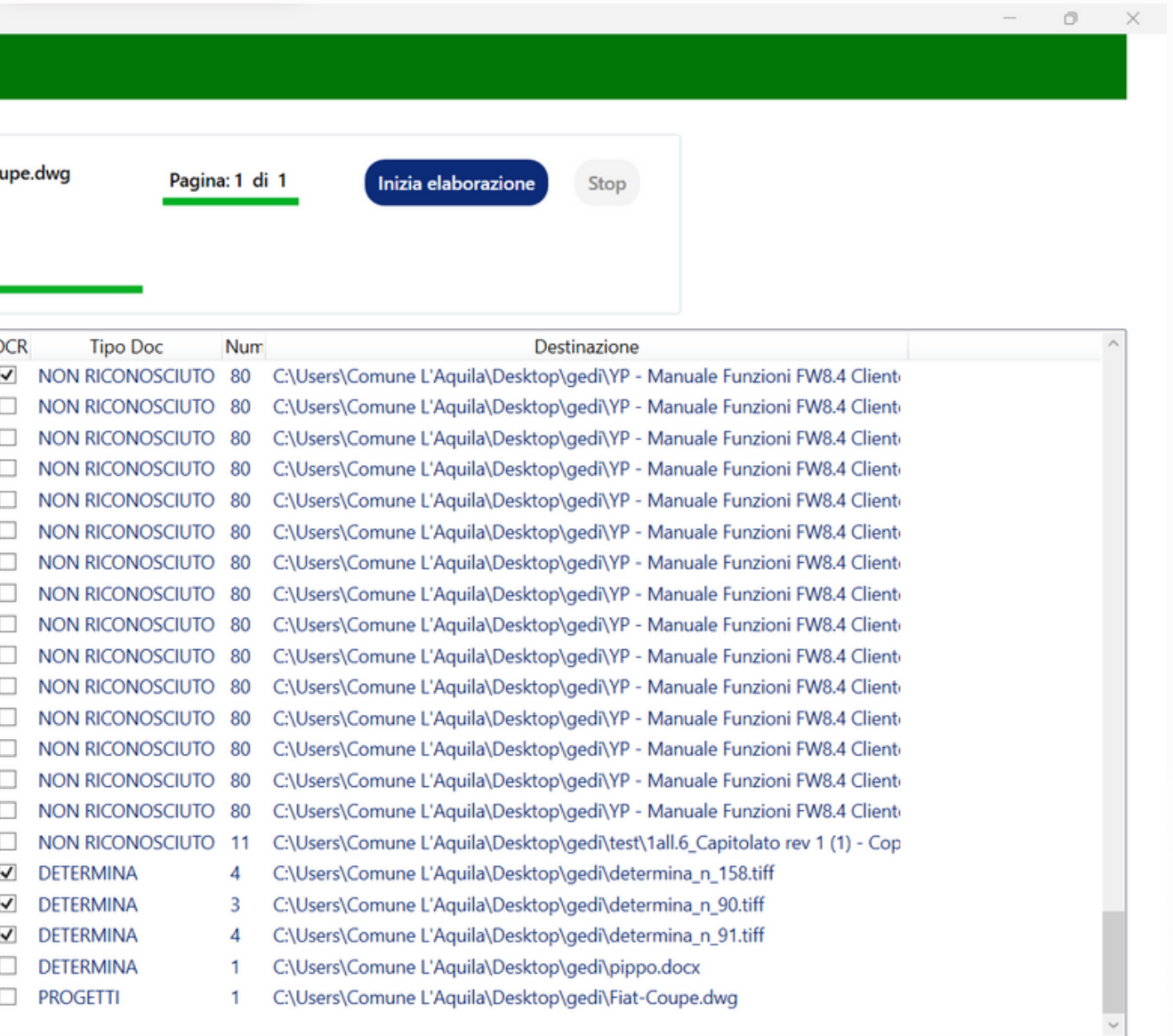

### **6.Cerca documenti**

Dopo l'elaborazione dei file (Par. 5) questi verranno resi fruibili all'interno del software nella sezione "cerca documenti).

### **01**

Si potrà digitare una qualsiasi parola chiave all'interno dell'apposito campo e cliccando sul pulsante "cerca" il software provvederà ad evidenziare tutti i documenti analizzati al cui interno sia presente la parola specificata.

### **02**

Attraverso l'apposito filtro "tipo documento" si potranno filtrare direttamente i documenti in base alle regole stabilite in fase di configurazione.

#### **03**

Per ogni documento si potrà visualizzare una preview del testo, il file originale o essere spedito via email.

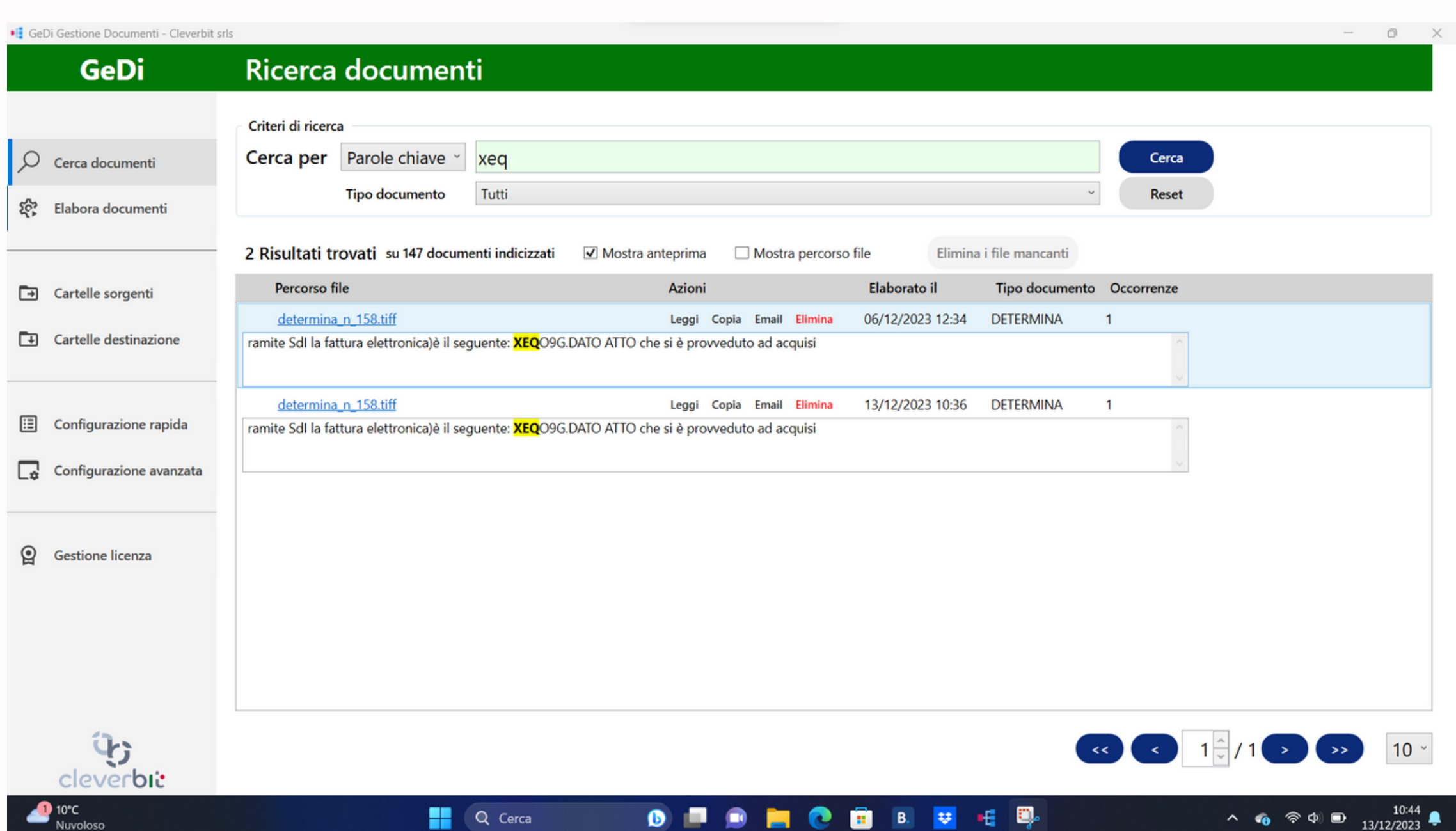

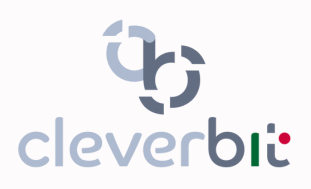

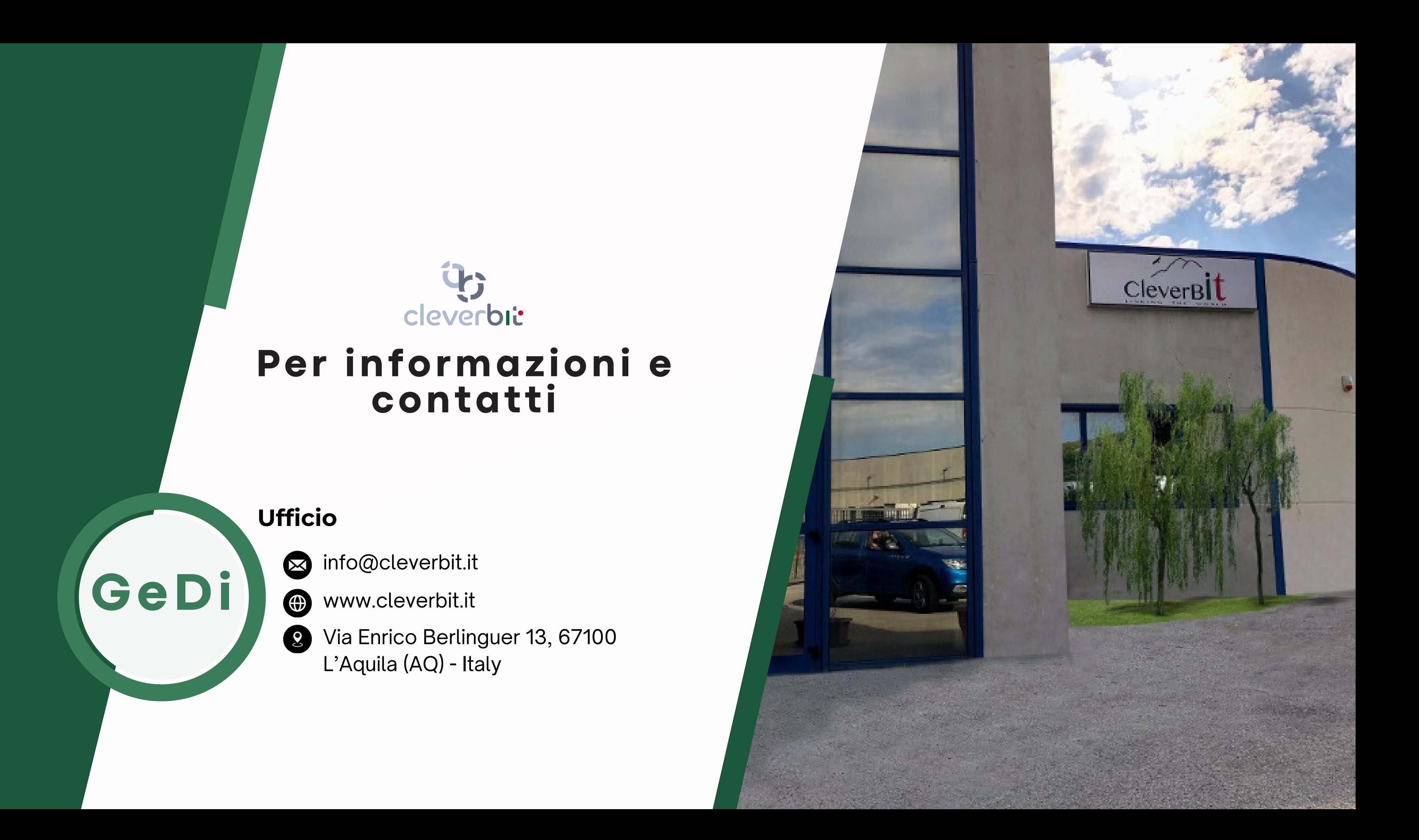